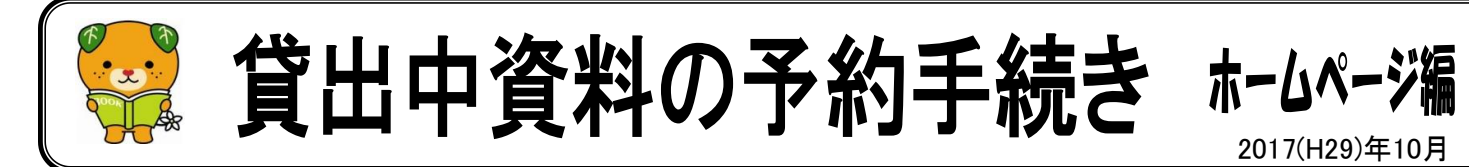

- ◆ インターネットログインサービス(MYライブラリ)に登録すると、愛媛県立図書館ホームページ で、貸出中の資料(図書、雑誌、絵本等)を予約することができます。 ※登録方法は裏面です。
- ◆ 予約することができるのは、「貸出中」と表示される資料で、5点までです。「利用可」「館内 のみ」の表示がある資料や、5点を超える予約はできませんのでご注意ください。
- ① 愛媛県立図書館ホームページのトップ画面にある 「蔵書検索」をクリックしてください。

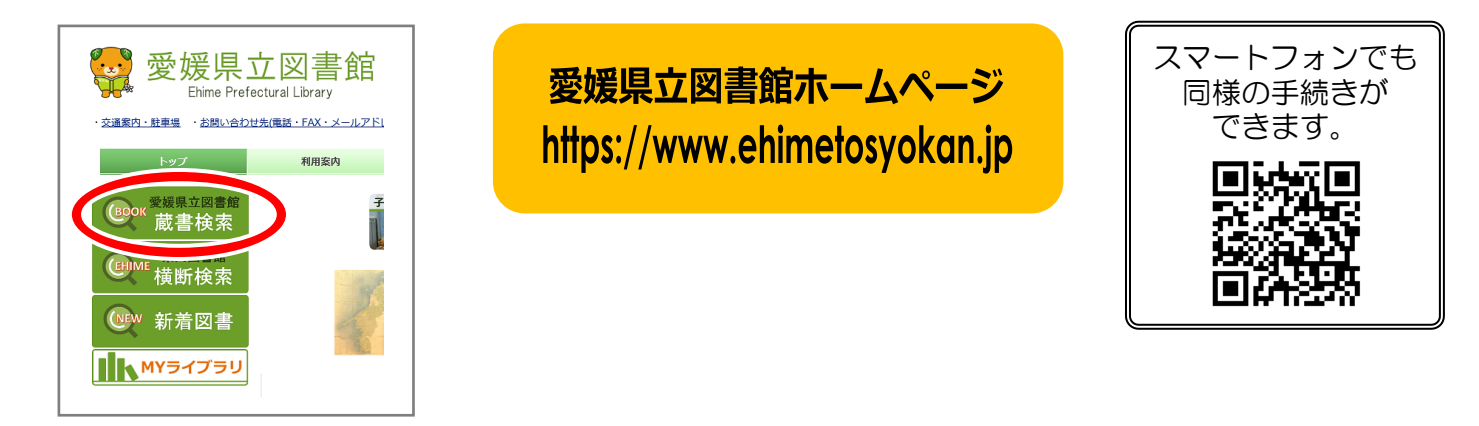

② 蔵書検索は、キーワード検索または資料詳細検索からできます。

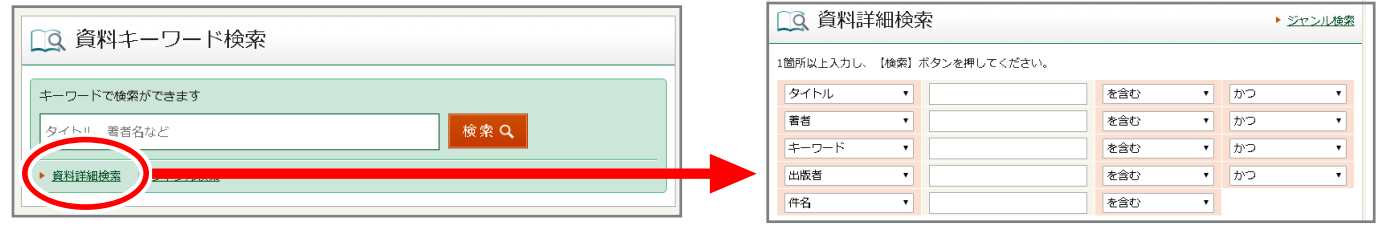

③ 該当する資料のタイトルをクリックしてください。 資料の詳細が表示されます。

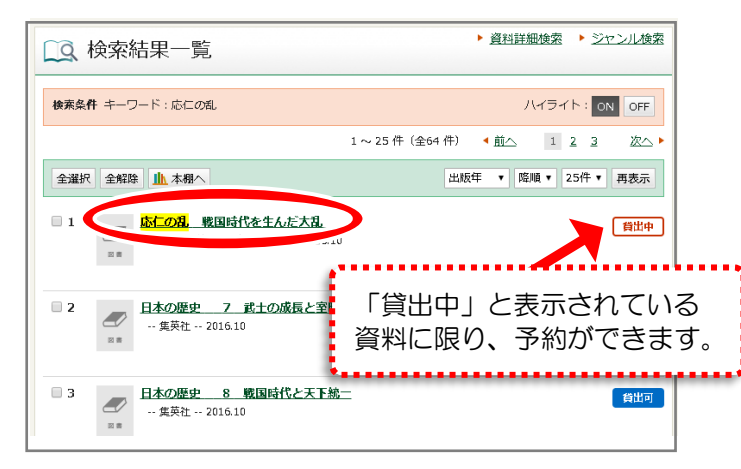

④ 資料詳細画面が表示されたら、タイトルの左 下にある「予約かごへ」をクリックしてください。

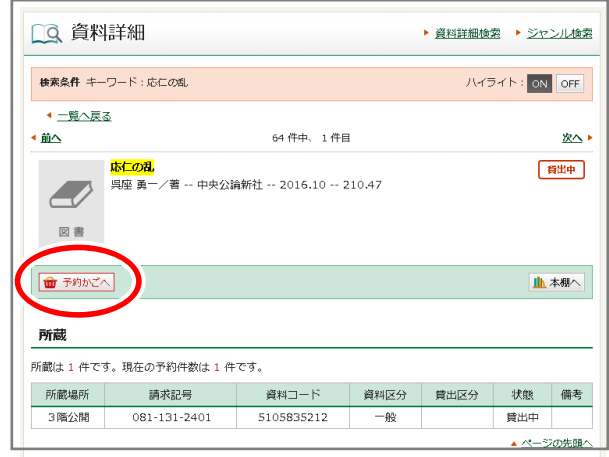

⑤ 利用カード番号とインターネット ログインサービス(MYライブラリ) のパスワードを入力し、「ログイ ン」をクリックしてください。

※インターネットログイン サービスについては、裏面 をご参照ください。

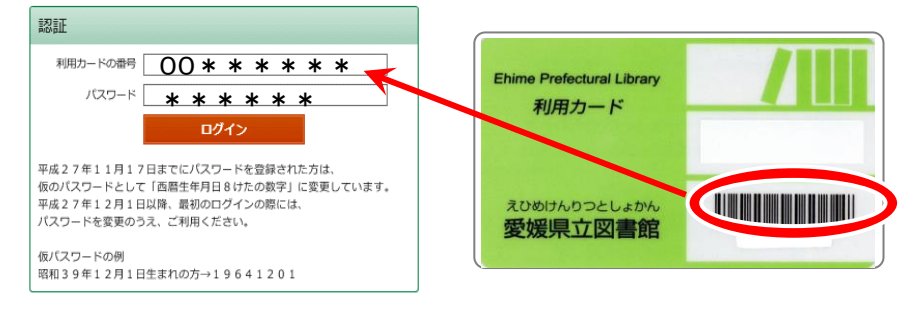

## ⑥ 予約受取場所、予約連絡方法を確認してください。

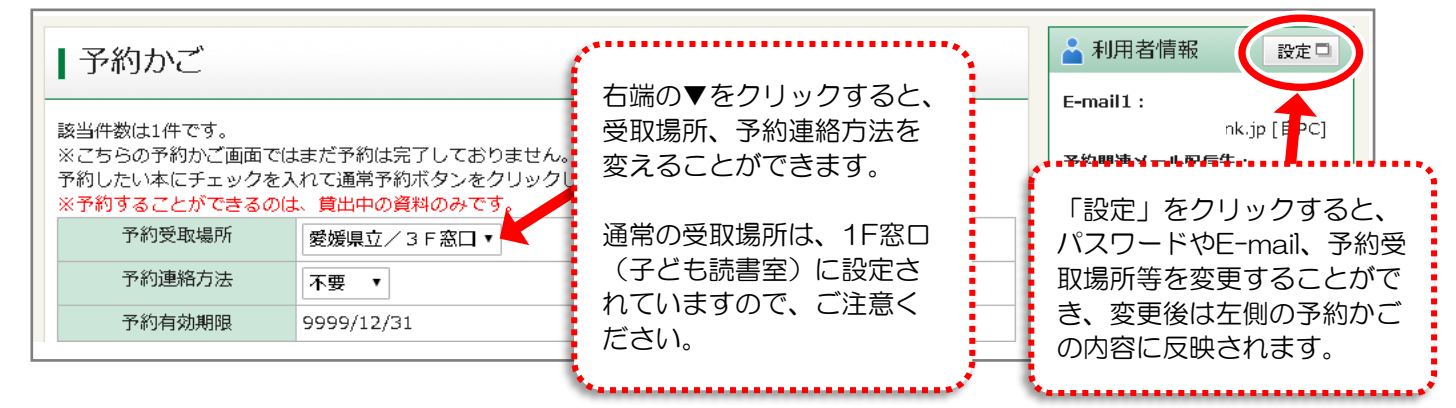

⑦ 書名の左側にあるチェックボックスに ✔ を入れて、「通常予約」ボタンをクリックしてください。

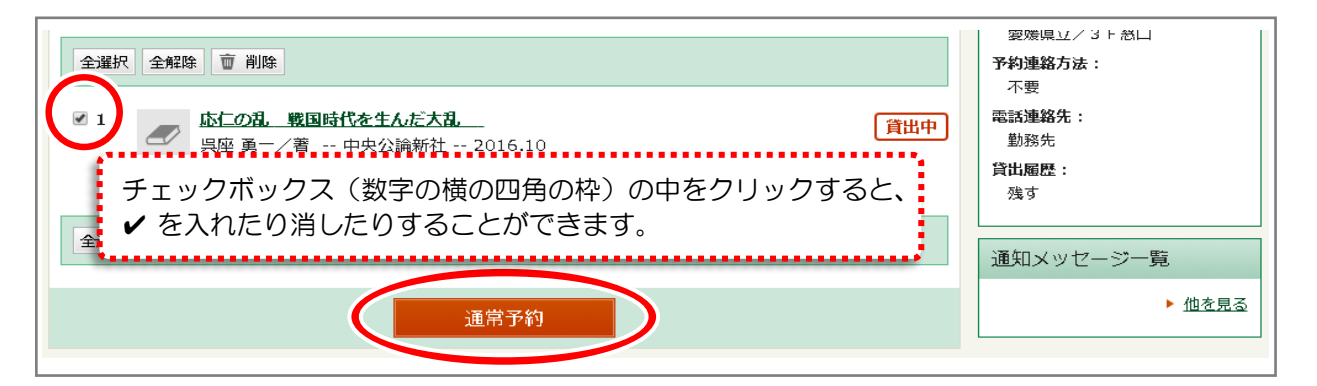

⑧ 予約内容を再度確認し、「予約」ボタンをクリッ クしてください。

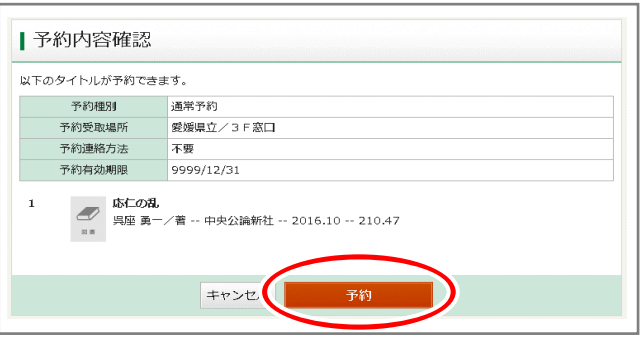

⑨ 予約結果が表示されます。画面右上の「ログア ウト」をクリックすると予約手続きは終了します。

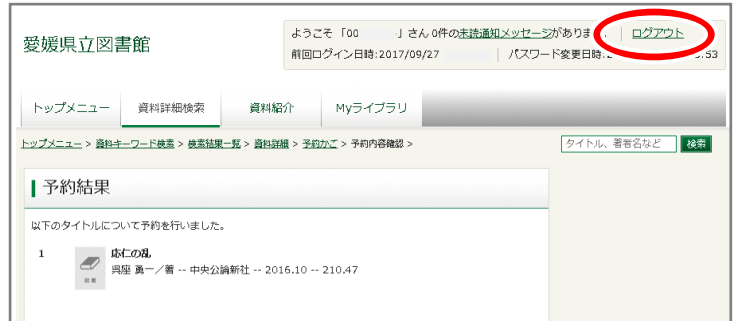

## インターネットログインサービス(MYライブラリ)の登録について

インターネットログインサービス(MYライブラリ)は、事前登録制です。所定の様式に必要事項を記入のうえ、 来館・郵送・FAX・メールで提出してください。

※様式は、各階カウンターまたはホームページの「MYライブラリとは?」から入手できます。

※様式の入手が困難な場合は、以下の項目を記入して提出してください。

 ① 氏名、ふりがな ② 利用カードのバーコード番号 ③ 生年月日 ④ 仮パスワード (6 桁の数字) ⑤ 登録申請する方の氏名と続柄 ⑥ (メールで提出する場合)メールアドレス

※提出先 〒790-0007 松山市堀之内 愛媛県立図書館相談グループ 直通 TEL 089-993-6243 FAX 089-941-1454 メール tosyokan@pref.ehime.lg.jp (件名は、 仮パスワード登録願 としてください)

※MYライブラリからお送りするメールアドレスは postmaster@ehimetosyokan.jp です。 受信できるよう設定 してください。

※パスワード指定可能文字種 (空白は設定できません。 6~10 文字で指定してください。) 0 1 2 3 4 5 6 7 8 9 a b c d e f g h i j k l m n o p q r s t u v w x y z A B C D E F G H I J K L M N  $OPQ$ RSTUVWXYZ @-. ()/?+